## **Inventory using a Percon**

**NOTE:** *You must have the Percon software loaded on your computer. If you have the software on a floppy, but have since gotten a new computer that doesn't accept floppies, you can download the software this link:*

https://na2.salesforce.com/sfc/p/400000007FT9D8bTj20URapO25Dt6mL9U\_kdT4=

Click the Download button and follow screen prompts to install.

## **Step 2 – Begin Inventory – Using a Percon**

- **1.** *Scan* items in selected item group**.**
- **2.** *Transfer data* from the Percon to your computer.
	- A. *Connect* the Percon unit to your computer.
	- B. **On your computer:**

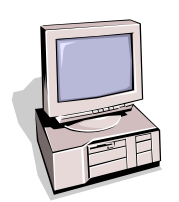

- 1. *Display* the Percon program.
- 2. *Click* on **Portable File Transfer**.
- 3. *Click* on **Options** at the top of the screen.
	- **Settings**  should be Com 1 or Com 2
		- Click on **Connect.** You should get a message saying "Communication Port Open."
- 4. Click on **File** at the top of the screen.
	- Click on **Receive** to open Dialog Box.
	- **Enter a file name** starting with BAR. You must delete the asterisk (\*). Example - BARFIC.TXT
	- Click on **OK**.
- C. **On the Percon**
	- 1. *Turn on* the Percon. A menu will display on its screen.
		- Select **F3 - File Options**
		- Select **F2 - Send a File**
		- Select **F2 - Serial**.
	- 2. The Percon screen should display **"Uploading"** and **"Send Complete."**

**NOTE:** *If file transfer fails, go back to settings and change from Com 1 to Com 2 or vice versa. Then try again.*

**NOTE: Continue on Inventory Step 2 - Page 3 of 5. Your file will be located in the Percon Pal folder: C drive > Percon (or PSC) > Pal4 > BARXXX.txt**